## **YOU-RISTA**

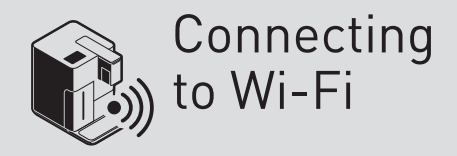

# Qbo

#### **You will need:**

- **3** about 3 minutes
- $\mathbf{\le}$  a smartphone with the Qbo App installed
- $\blacksquare$  a Wi-Fi connection

### **CONNECTING TO WI-FI**

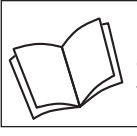

Read the safety warnings carefully before using and only use the product as described in these instructions to avoid accidental injury or damage.

#### **Why should I connect the YOU-RISTA to Wi-Fi?**

If you connect your YOU-RISTA to Wi-Fi, you can create specialty drinks in the Qbo App and then send them to a YOU-RISTA to prepare. The App will also support you with detailed instructions on how to best set up and take care of your machine. You can also activate the App's push notifications, which will give you timely reminders whenever your Qbo machine needs to be cleaned or descaled, for example.

As soon as you connect the machine to Wi-Fi, you become its owner.

The following Wi-Fi networks are currently supported by the YOU-RISTA:

- unencrypted Wi-Fi networks, without password
- WEP
- WPA
- WPA2 Personal

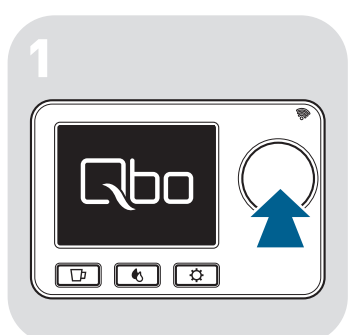

 $\triangleright$  Press the dial to switch on the machine.

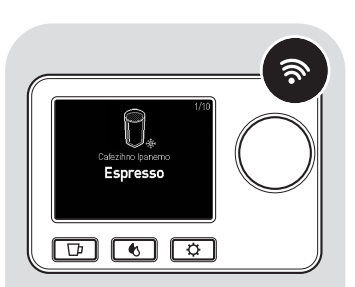

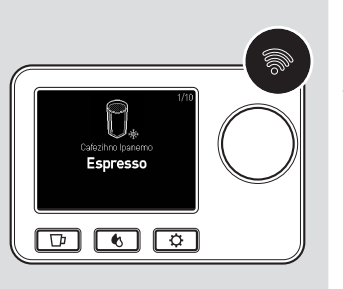

If the Wi-Fi indicator light lights up permanently, the machine is already connected to a Wi-Fi network.

In order to connect the machine to a different Wi-Fi network, the machine must first be reset to its factory settings (see manual "Reset the YOU-RISTA to factory settings").

If the Wi-Fi indicator light does NOT flash or light up, the machine's Wi-Fi function is deactivated. **Proceed with step 3**.

The machine's Wi-Fi function will turn itself off automatically if you have started your machine 20 times and no Wi-Fi connection has been set up within this time.

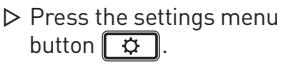

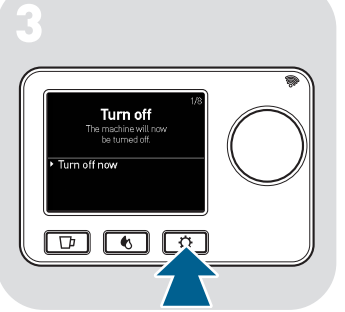

Wi-Fi: OFF

 $\boxed{1}$   $\boxed{1}$   $\boxed{2}$ 

Select Wi-Fi ontions

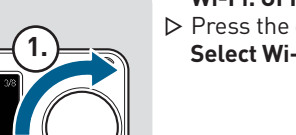

**2.**

- $\triangleright$  Select the menu option **Wi-Fi: OFF** (1.).
- $\triangleright$  Press the dial (2.) to choose **Select Wi-Fi options**.

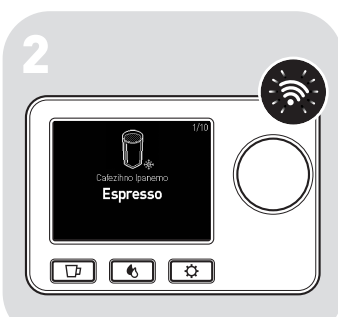

 $\triangleright$  Wait a moment until the Wi-Fi indicator light flashes. The machine's Wi-Fi function is now activated (Hotspot Mode). **Proceed with step 6**.

You will next be asked if you would like to activate machine updates.

These updates ensures your machine is always up-to-date. When available, updates are always installed right before the machine switches off automatically, and the installation takes only a few minutes.

- Select **Yes** to activate machine updates (recommended). ▷ Select **Yes** to activate machi<br>updates (recommended).<br>▷ Select **No** if you would prefer
- not to activate machine updates.
- You can alternatively activate the machine updates at a later time (see manual "Activate automatic firmware update").
- If you activate the personalized services, you will receive services that are tailored just for you: for example, individualized customer service based on your machine information, surprises and tips in the Qbo World, and personalized coffee statistics.
- **▷ Select Yes** to activate personalized services (recommended).  $\triangledown$
- **▷ Select No** if you would prefer not to activate personalized services.
- $\triangleright$  Press the dial (2.) to confirm your selection.  $\Delta$
- $\triangleright$  Open the Wi-Fi settings on your smartphone.
	- Make sure that the machine is still switched on.
- $\triangleright$  Select the name of your Qbo machine in the list of networks.  $\begin{matrix} \nabla \quad \mathbf{w} \quad \mathbf{w} \quad \$ 
	- You can find the name of your machine in the settings menu  $\boxed{\circ}$  under the option **Machine information**.
- Wait until the machine shows up as connected.
- $\triangleright$  Open the Qbo App. The Wi-Fi setup starts automatically. If the connection is not successful: The Wi-Fi setup will start up to 3 times automatically. Afterwards you may need to manually activate the Wi-Fi setup by selecting **Other recipient machines** .
- $\triangleright$  Select the Wi-Fi network to which you would like to connect the machine and enter the password if necessary.

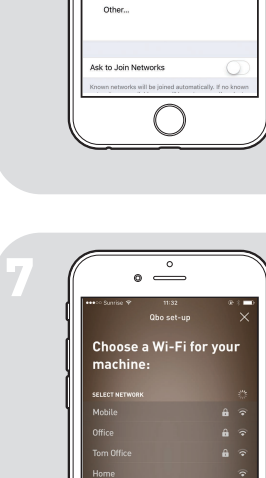

**5**

**6**

**1.**

Wi-Fi: OFF

का बाह्य

 $ms<sub>1</sub>$ 

Mobile

 $Obo66$ 

Tom Hom

Sophia Offic

Home Office **Wi-Fi** 

 $\overline{\mathbf{C}}$ 

 $-80$  $\bullet$   $\circ$ 

 $\bullet$   $\circ$ 

 $\bullet \bullet$ <sup>(i)</sup>

 $4 \div 0$ 

 $4 \cdot \textcircled{1}$ 

ownload Obo Api

**2.**

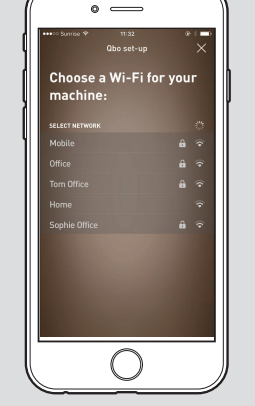

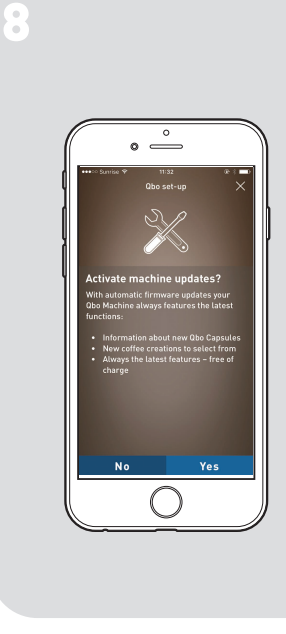

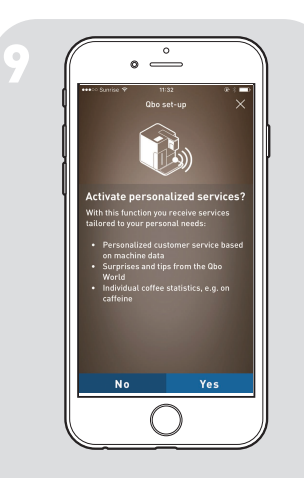

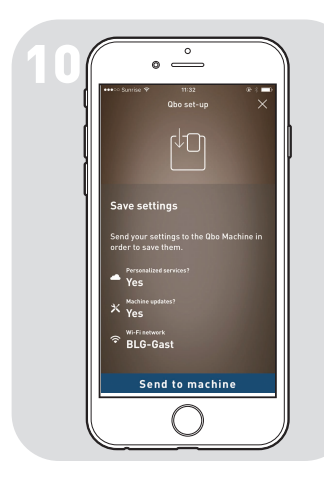

 $\triangleright$  Select **STORE ON MACHINE**. All Wi-Fi information you have just entered will now be sent to the machine.

The machine will now ask you to press the dial in order to confirm the sent information.

- $\triangleright$  Press the dial to confirm the receipt of the Wi-Fi information and settings.
- é. **Confirm App entry** Cancel Confirm  $\overline{\mathbb{D}}$   $\overline{\mathbb{C}}$   $\overline{\mathbb{C}}$
- You now have 30 seconds to A confirm your Wi-Fi information. If the 30 seconds elapse before you press the dial, the machine will automatically return to Hotspot Mode. In this case you will have to repeat all steps from **step 6**.

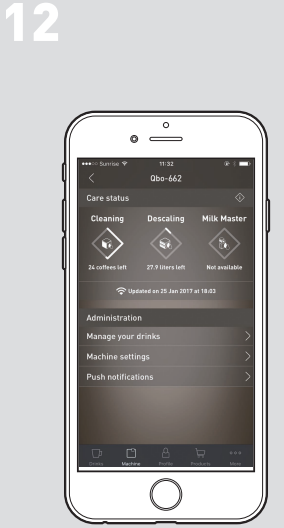

As soon as the Wi-Fi has been successfully set up, the machine's Wi-Fi indicator light will light up permanently. The App will direct you to the details page for your Qbo machine. Here you will see the current maintenance status, and you can rename the machine or change settings.

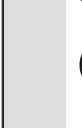

If no connection can be established between the smartphone and machine, the Wi-Fi information will be deleted after 3 connection attempts. The machine will automatically return to Hotspot Mode. In this case you will have to repeat all steps from **step 6**.